# **Validation User Guide**

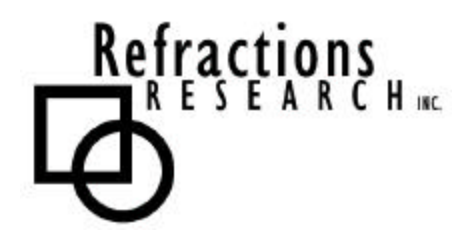

**Submitted To:** Program Manager GeoConnections Victoria, BC, Canada

**Submitted By:** Jody Garnett Refractions Research Inc. Suite 400 – 1207 Douglas Street Victoria, BC, V8W-2E7 jgarnett@refractions.net Phone: (250) 383-3022 Fax: (250) 383-2140

# **TABLE OF CONTENTS**

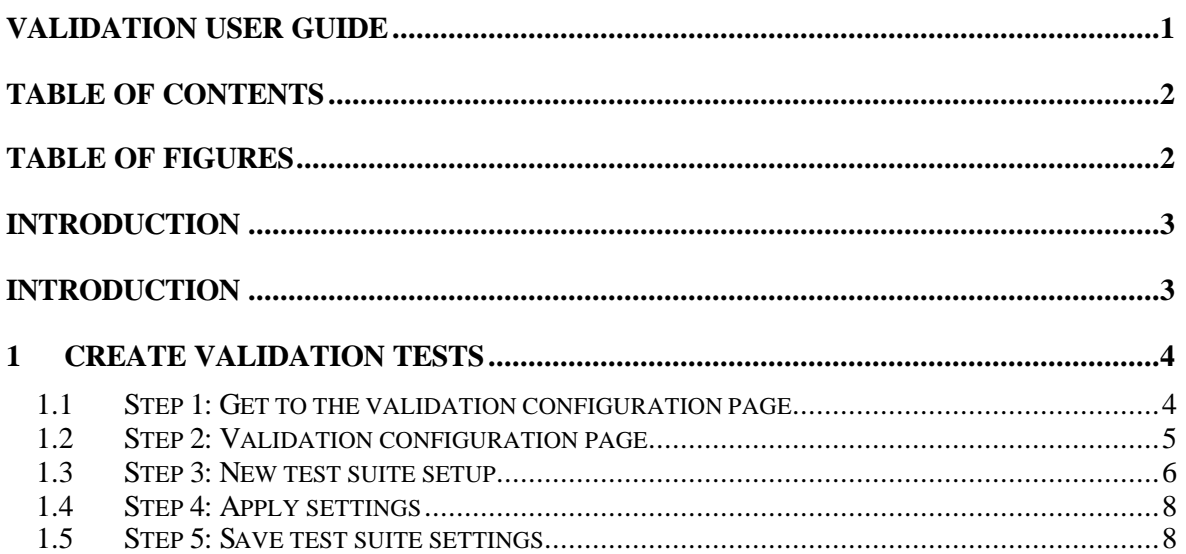

# **TABLE OF FIGURES**

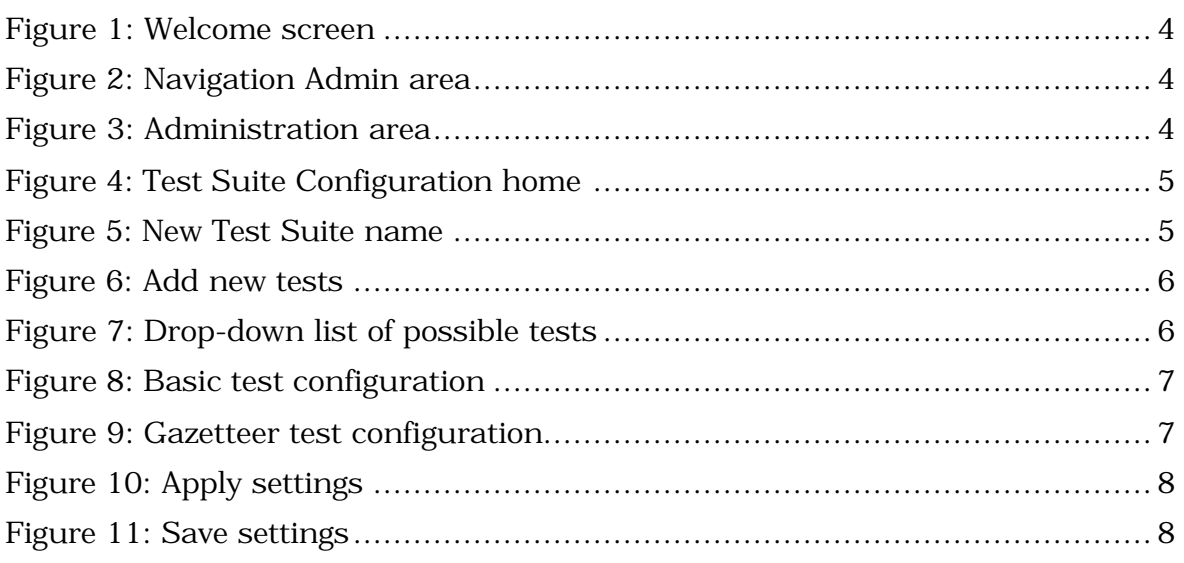

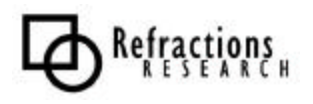

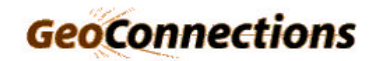

#### **INTRODUCTION**

The Validating Web Feature Server (VWFS) project (http://vwfs.refractions.net) for OpenGIS architectures enhances the GeoServer open-source Web Feature Server, allowing it to access data in standard commercial spatial databases (OracleSpatial, ArcSDE, PostGIS).

The VWFS project also provides a mechanism for ensuring that features edited via GeoServer are spatially clean before allowing them to be inserted into the spatial backend databases.

The VWFS project was completed by Refractions Research, which gratefully acknowledges the GeoConnections Secretariat for providing matching funds for the development via the GeoInnovations program.

This document describes how to create a Validation Test Suite and Validation Tests.

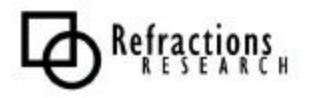

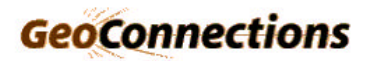

# **1 CREATE VALIDATION TESTS**

The first step is to connect to GeoServer and log into your account. This tutorial assumes you have done that.

### *1.1 Step 1: Get to the validation configuration page*

Once you have logged in, you are presented with the 'Welcome' page.

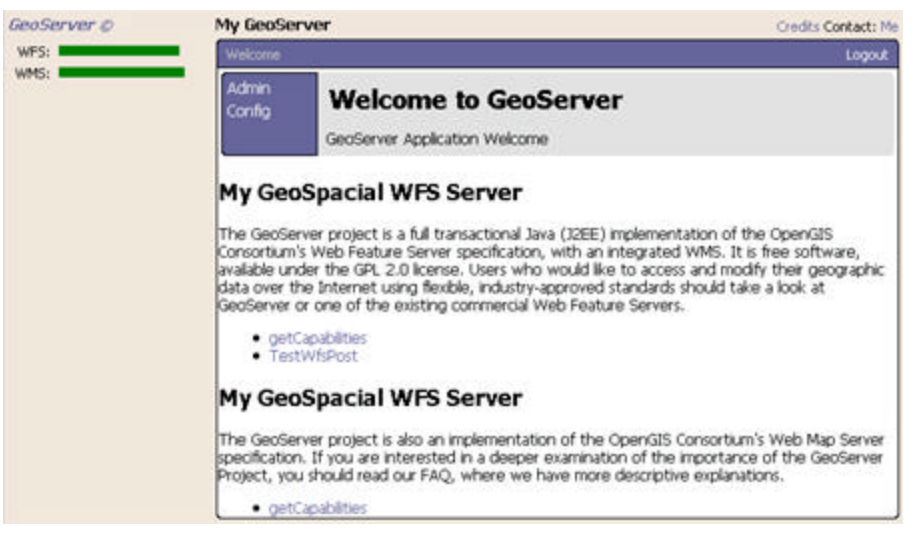

**Figure 1: Welcome screen**

From here, click on the 'Admin' button in the navigation area.

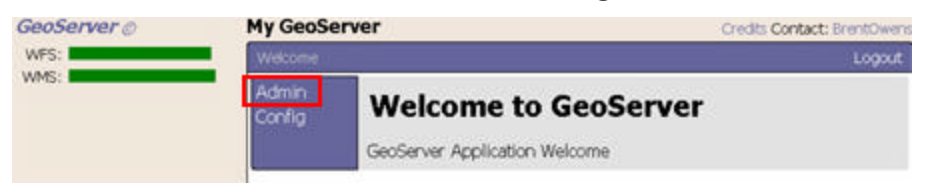

**Figure 2: Navigation Admin area**

Once inside, you can modify the settings of your account and set up validation tests. To edit and add a new test, click on 'Validation Configuration'.

| GeoServer @           | <b>My GeoServer</b><br>Welcome   Admin. |                                                                                    | Credits Contact: BrentOwens |  |
|-----------------------|-----------------------------------------|------------------------------------------------------------------------------------|-----------------------------|--|
| WFS: I                |                                         |                                                                                    | Logout                      |  |
| WMS: I<br>Free Locks: | Confia                                  | <b>GeoServer Administration</b><br>Administration of running GeoServer application |                             |  |
|                       |                                         | alidation Configuration                                                            |                             |  |

**Figure 3: Administration area**

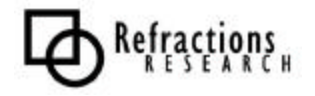

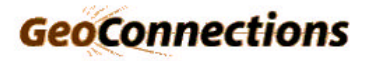

# *1.2 Step 2: Validation configuration page*

Within the validation test suite configuration page you can add, edit, and delete test suites. Each test suite has a series of tests that are run when the suite is called.

This is a view of the configuration page:

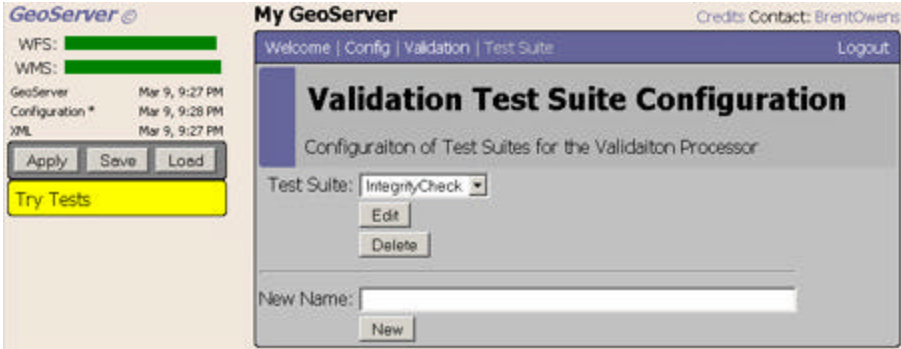

**Figure 4: Test Suite Configuration home**

To create a new test suite, enter a name for the suite in the text field located at the bottom of this configuration page:

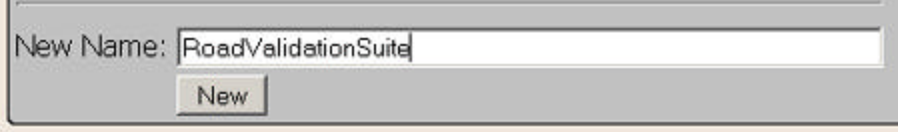

**Figure 5: New Test Suite name**

Once the name has been entered, hit the 'New' button below that text field.

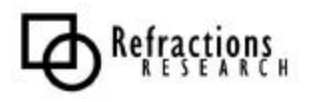

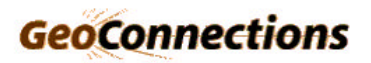

#### *1.3 Step 3: New test suite setup*

When a test suite is created, the 'Validation Test Configuration' page is opened. This is where you specify the tests that the test suite will execute.

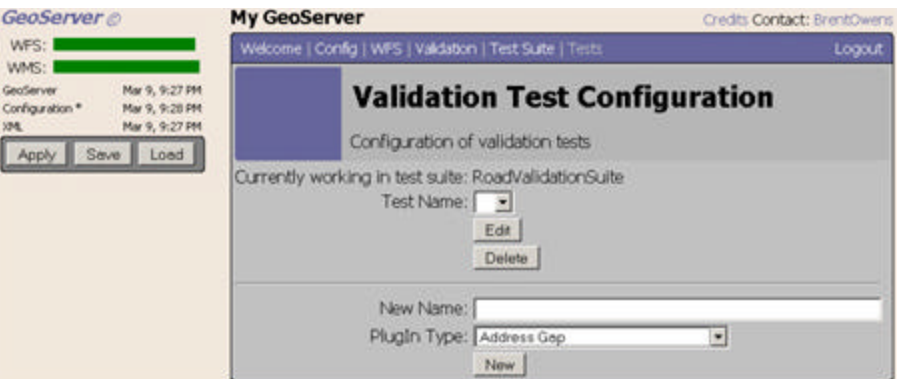

**Figure 6: Add new tests**

To create a new test, enter a test name in the 'New Name' text field. This can be any arbitrary name of your choice.

Next, select a test you would like to perform from the "PlugIn Type" drop-down list below:

| New Name: CheckForAddressOverlaps |  |  |
|-----------------------------------|--|--|
| PlugIn Type: Address Overlap      |  |  |
| Address Gap                       |  |  |
| Address Overlap                   |  |  |
| Angle Size                        |  |  |
| Attribute                         |  |  |
| Domain                            |  |  |
| Equality                          |  |  |
| FID Uniqueness                    |  |  |
| Gazetteer                         |  |  |
| Is Valid Geometry                 |  |  |
| Line Covers Line End              |  |  |
| Line Covers Point                 |  |  |
| Line End Point Covers Point       |  |  |
| Line Feature Covers Line          |  |  |
| Line Not Entering Polygon         |  |  |
| Line Not Overlapping Line         |  |  |
| Line Not Self Intersection        |  |  |
| Line Not Self OverLapping         |  |  |
| Line Single Part                  |  |  |
| Line Without Dangles              |  |  |
| Line Without Pseudo Node          |  |  |

**Figure 7: Drop-down list of possible tests**

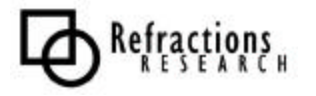

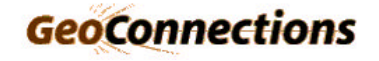

When you have selected a test and specified a name for the test, click on the 'New' button. This will create the test and take you to the Test Editor screen where you can supply a description of the test and any other information required for the test to run.

The description is optional and is used to describe the test if an error is thrown. New test 'Address Overlap' setup:

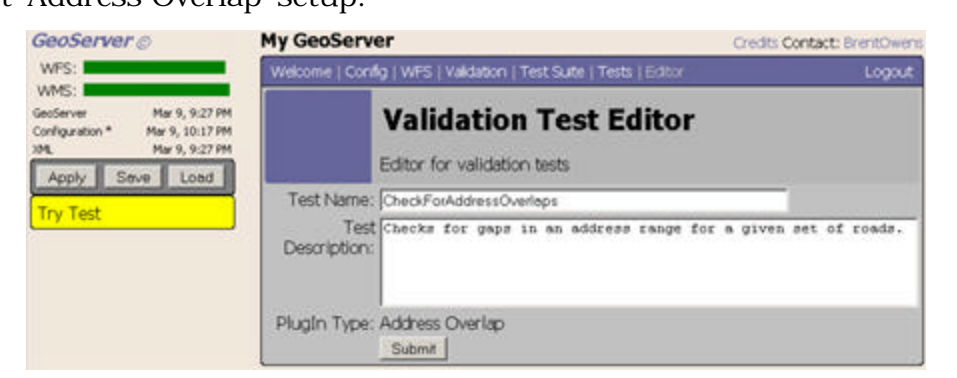

**Figure 8: Basic test configuration**

New test 'Gazetteer' setup:

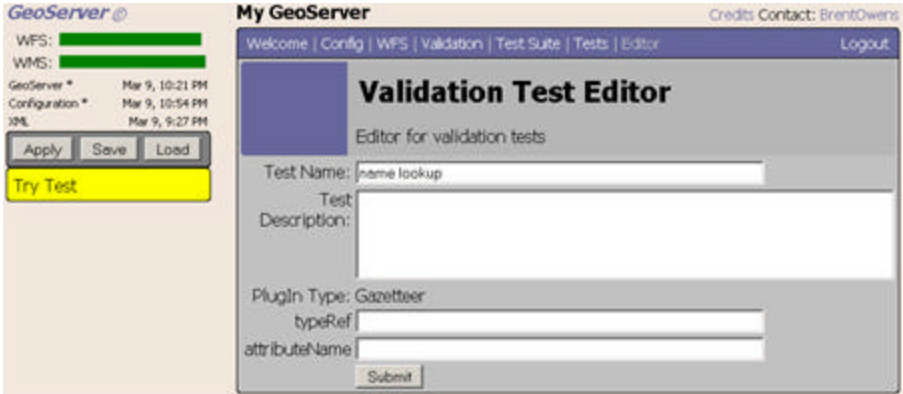

**Figure 9: Gazetteer test configuration**

When you are satisfied with your test, click on the 'Submit' button.

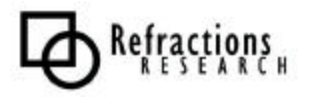

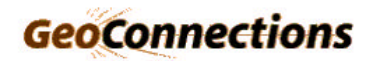

### *1.4 Step 4: Apply settings*

Once you have added a test, you can add more tests or select one of your existing tests and edit its settings.

When you add a test to your Test Suite, you can click on the yellow 'Try Test' button to run the test.

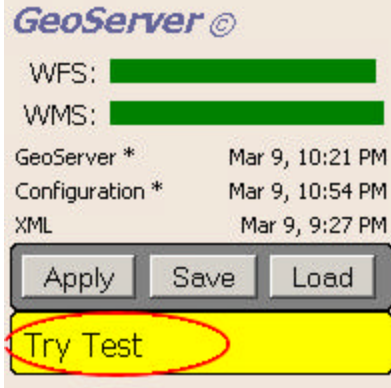

**Figure 10: Apply settings**

Once you have selected and set up all tests you need, hit the 'Apply' button.

Now that the tests have been applied, you can test your Test Suite.

#### *1.5 Step 5: Save test suite settings*

Once you are satisfied with your tests, hit the 'Save' button to save your changes.

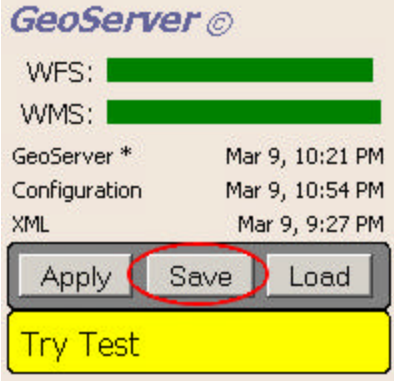

**Figure 11: Save settings**

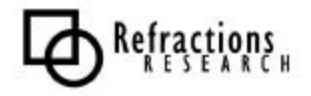

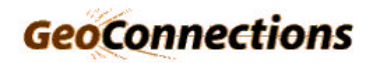